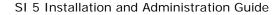

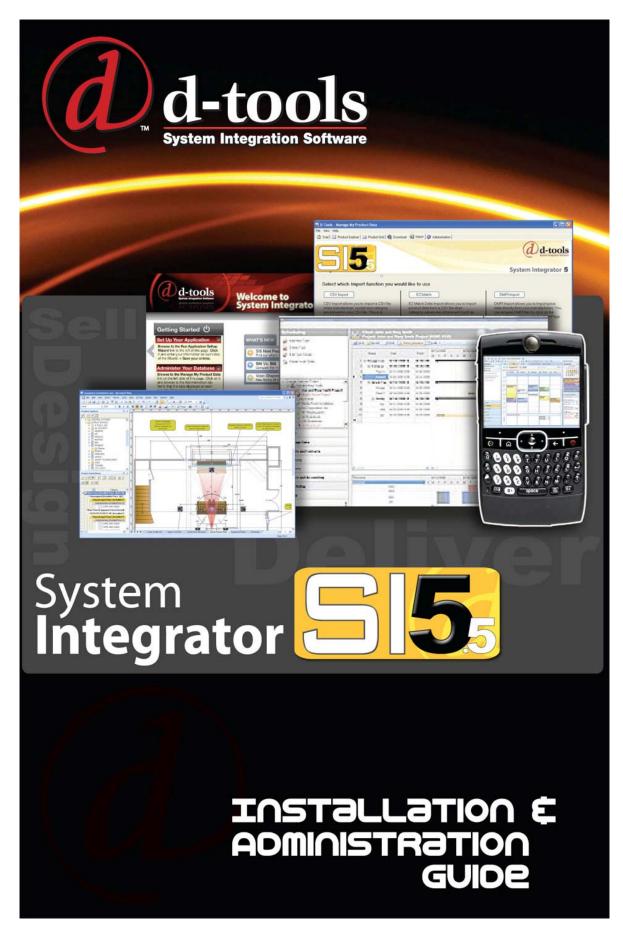

ii

iii

### **SI 5 Installation and Administration Guide**

This document and its contents is the copyright of D-Tools, Inc. 2007. All rights reserved.

Any redistribution or reproduction of part or all of the contents in any form is prohibited other than the following:

- ✓ you may print or download to a local hard disk extracts for your personal and noncommercial use only
- $\checkmark$  you may copy the content to individual third parties for their personal use.

You may not, except with our express written permission, distribute or commercially exploit the content. Nor may you transmit it or store it in any other website or other form of electronic retrieval system.

Product and technology names mentioned in this material are the registered trademarks of their respected companies.

## Welcome to D-Tools SI5!

Welcome to the growing family of **D-Tools System Integrator (SI)** users! I want to thank you for putting your confidence in D-Tools software. We know that D-Tools SI5 will be a powerful enhancement to your system integration business. D-Tools SI is the leader in complete system integration software and has been proven by thousands of system integration companies that are already using it to more effectively design, engineer, document, estimate, sell, install, and manage their low voltage projects. In fact, many companies have seen the software pay for itself in the first project through increased efficiencies throughout the company.

This latest version of D-Tools SI has been extensively tested on various computer platforms, but it has not been tested on the most important one... yours. Give it a try, run through a sample project, test it, and by all means, please don't hesitate to contact us to report any issues or questions so we can continue to improve the software. You will receive free in-version updates to our product over time as we continue to hone the product and add even more enhancements. We want you to be successful with this product. Feel free to contact us with ideas and thoughts about the program. Some of our best enhancements have come from users just like you.

While D-Tools has been designed to be simple to use, it is also a very deep and full functioned software product. I have included some ideas you can use to make a smoother transition from your previous design, estimating and business management procedures to D-Tools SI:

- Take a moment to peruse the user guide included with the software before jumping right in. This guide is full of tips, tricks, and detailed information that will help you get the most from the software.
- Your corporate product database is one of your most important business assets. Take the time to prepare your database by following the steps outlined in the Manage My Product Data (MMPD) interface. MMPD was specifically designed to easily allow you to add, edit and enhance your product data. In addition don't forget to make frequent backups of your D-Tools SI database and projects.
- Open one of the sample projects included in your software. See how we have created packages, accessories and miscellaneous labor costs. Run all the reports you have available with this demo project. Finally, take a small project that you have completed in the past, one that is successful and you are happy with. This will allow you to get familiar with the program and begin to create a custom database of your most used products.

I highly recommend product training. Although not a requirement, product trainings are reasonably priced and are offered regionally throughout the year. We offer a number of regional, on-site or web based trainings. Trainings are an excellent way to shorten the learning curve and quickly get up to speed. For more information about trainings visit:

http://www.d-tools.com/index.php/support/training-sub

It is our hope to always keep product data current and free for you to use. You can help in this regard by encouraging the manufacturers and reps you deal with to join the Manufacturer Vantage Point Partner Program. Please have them e-mail <u>mvp@d-tools.com</u> for more information.

Thank you again for your purchase. If you take the time to implement the software into your everyday business practices, I know that you will join the growing group of companies using System Integrator who are seeing tremendous results! Please contact me if I can be of any additional help.

Sincerely,

Adam Stone President adam@d-tools.com

### **D-Tools Contact Information**

#### Offices

#### Western U.S. Office

1850 Gateway Blvd – Suite 1060 Concord, CA 94520 Phone: 925.681.2326 Fax: 925.681.2900 Web: <u>www.d-tools.com</u>

#### Mid-Western U.S. Office

2001 Crocker Road – Suite 220 Westlake, OH 44145 Phone: 925.681.2326 Fax: 925.681.2900

#### Eastern U.S. Office

2839 Paces Ferry Road – Suite 370 Atlanta, GA 30339 Phone: 770.444.3101 Fax: 770.444.3991

#### Sales:

Phone: 866.386.6571, Option 1 Email: sales@d-tools.com

#### Training:

Phone: 866.386.6571, Option 3 Email: training@d-tools.com

#### Consulting:

Phone: 866.386.6571, Option 1 Email: consulting@d-tools.com

#### Administration

Phone: 866.386.6571, Option 0 Email: info@d-tools.com

#### **Technical Support**

Phone:866.386.6571, Option 2Online Cases:www.d-tools.com/support/submit-an-issue.htmlWeb:www.d-tools.com/site/support/contact.htmlForum:www.d-tools.usWikiBlog:www.support.d-toolsblog.com/

#### Manufacturer Vantage Point (MVP) Program:

Phone: 866.386.6571, Option 5 Email: mvp@d-tools.com

## **Software License Agreements**

#### End-User License Agreement for D-Tools System Integrator 5

### DO NOT INSTALL OR USE THE SOFTWARE UNTIL YOU HAVE READ AND ACCEPTED ALL OF THE LICENSE TERMS.

Permission to use the software is conditional upon your agreement with these license terms (the "License"). Installation or use of the software by you will be deemed to be acceptance of the License and will create a legally enforceable contract with D-Tools, Inc. IF YOU DO NOT AGREE TO THE TERMS OF THIS AGREEMENT, DO NOT INSTALL THE ACCOMPANYING SOFTWARE. IF YOU HAVE INSTALLED IT, PROMPTLY REMOVE ALL COPIES OF IT FROM YOUR COMPUTER. IF YOU PAID FOR THE RIGHT TO USE IT, RETURN IT IN ITS ORIGINAL CONDITION, WITH YOUR RECEIPT, TO THE POINT OF PURCHASE FOR A FULL REFUND.

The installation of this program will install files necessary to operate the program onto your computer. Other system files, such as DLLs may be installed or updated and Windows registry entries will be made. Uninstalling the program will not remove all of the installed files or registry entries. As with all installations, it is recommended that you back up your hard drive before you install this program.

#### Software License and Limited Warranty

- 1. GRANT OF LICENSE. D-Tools, Inc., as Licensor, grants to you, the Licensee, a non-exclusive right to use a single copy of this software program in object code form (hereinafter the "SOFTWARE") in accordance with the terms contained in this License Agreement. You may not:
  - a. Use the SOFTWARE on more than one computer or workstation at a time, or use it on a device functioning as a file server in a network or a multi-user system, or in any manner make it accessible to others, including via an electronic bulletin board, web site or other form of electronic distribution system;
  - b. Modify, translate, reverse engineer, decompile, disassemble, create derivative works based on, or copy the SOFTWARE or the accompanying documentation, except to the extent, if any, that this limitation or any portion of it is expressly prohibited by applicable law and provided that you may make a single copy of the SOFTWARE for backup purposes only;
  - c. Rent, lease or sublicense any rights in the SOFTWARE or accompanying documentation in any form to any person without the prior written consent of D-Tools, Inc., which, if given, is subject to the transferee's consent to the terms and conditions of this License;
  - d. Remove any proprietary notices, labels, or marks on the SOFTWARE, documentation, and containers.
- 2. OWNERSHIP OF SOFTWARE. D-Tools, Inc. retains the copyright, title and ownership of the SOFTWARE and the written materials regardless of the form or media in or on which the original and other copies may exist.
- 3. TRANSFERS. You may transfer the SOFTWARE from one of your computers to another computer or person provided that the SOFTWARE is transferred without modification and, if the SOFTWARE is transferred to another person, that person agrees to be bound by the terms of this License, you obtain the written consent of D-Tools, Inc. prior to transferring the SOFTWARE, and you deliver to that person all existing copies of the SOFTWARE (or destroy any copies that are not delivered to that person), including the original and any installed or backup copies.
- 4. TERM. The license granted under this License commences upon the installation of the SOFTWARE after acceptance of the terms of this License and is effective until terminated as provided herein. You may terminate this License at any time by destroying all copies of the SOFTWARE or by returning them to D-Tools, Inc. D-Tools, Inc. may terminate this License if you fail to comply with any of the terms and conditions of this License Agreement. Upon such termination, you agree to destroy or return the original and all copies of the SOFTWARE.
- 5. US GOVERNMENT RIGHTS. The SOFTWARE is commercial computer software developed exclusively at private expense, and in all respects is proprietary data belonging to D-Tools, Inc. or its suppliers. (a) Department of Defense End Users. If the SOFTWARE is acquired by or on behalf of agencies or units of the Department of Defense (DoD), then, pursuant to DoD FAR Supplement Section 227.7202 and its successors (48 C.F.R. 227.7202) the Government's right to use, reproduce or disclose the SOFTWARE is subject to the restrictions of this Agreement. (b) Civilian Agency End Users. If the SOFTWARE is acquired by or on behalf of Civilian agencies of the U.S. Government, then, pursuant to FAR Section 12.212 and its successors (47 C.F.R. 12.212), the Government's right to use, reproduce or disclose the SOFTWARE is subject to the restrictions of this Agreement.
- 6. LIMITED WARRANTY. D-Tools, Inc. warrants the media on which the SOFTWARE is furnished to be free of defects in material and workmanship, under normal use, for a period of ninety (90) days following the date of delivery to you. In the event of defects, D-Tools Inc.' sole liability shall be to replace the defective media which has been returned to D-Tools, Inc. or the supplier with your dated invoice, and is shown to be defective. In the event that D-Tools, Inc. is unable to replace defective media, D-Tools, Inc. shall refund your money upon your termination of this License. THE ABOVE IS THE ONLY WARRANTY OF ANY KIND, EITHER EXPRESS OR IMPLIED, INCLUDING BUT NOT LIMITED TO THE IMPLIED WARRANTIES OF MERCHANTABILITY AND FITNESS FOR A PARTICULAR PURPOSE, THAT IS MADE BY D-TOOLS, INC., ON THIS D-TOOLS, INC. PRODUCT. NO ORAL OR WRITTEN INFORMATION OR ADVICE GIVEN BY D-TOOLS, INC., ITS DEALERS, DISTRIBUTORS, AGENTS OR EMPLOYEES SHALL CREATE A WARRANTY OR IN ANY WAY INCREASE THE SCOPE OF THIS WARRANTY AND YOU MAY NOT RELY ON ANY SUCH INFORMATION OR ADVICE. YOU MAY HAVE OTHER RIGHTS, WHICH VARY FROM STATE TO STATE.

9

#### 10 Software License Agreements

- 7. THE SOFTWARE AND ACCOMPANYING DOCUMENTATION (INCLUDING INSTRUCTIONS FOR USE) ARE PROVIDED "AS IS" WITHOUT WARRANTY OF ANY KIND EXCEPT FOR THE EXPRESS MEDIA WARRANTY IN SECTION 6 ABOVE. FURTHER, D-TOOLS, INC. DOES NOT WARRANT, GUARANTEE, OR MAKE ANY REPRESENTATIONS REGARDING THE USE, OR THE RESULTS OF USE, OF THE SOFTWARE OR DOCUMENTATION IN TERMS OF CORRECTNESS, ACCURACY, RELIABILITY, CURRENTNESS, OR OTHERWISE. YOU ASSUME THE ENTIRE RISK AS TO THE RESULTS AND PERFORMANCE OF THE SOFTWARE. IF THE SOFTWARE OR WRITTEN MATERIALS ARE DEFECTIVE YOU, AND NOT D-TOOLS, INC. OR ITS DEALERS, DISTRIBUTORS, AGENTS, OR EMPLOYEES, ASSUME THE ENTIRE COST OF ALL NECESSARY SERVISCNG, REPAIR OR CORRECTION. YOU ACKNOWLEDGE THAT THE SOFTWARE IS INTENDED TO BE USED SOLELY FOR COMMERSCAL BUSINESS PURPOSES AND IS NOT A CONSUMER PRODUCT.
- 8. NEITHER D-TOOLS, INC. NOR ANYONE ELSE WHO HAS BEEN INVOLVED IN THE CREATION, PRODUCTION OR DELIVERY OF THIS PRODUCT SHALL BE LIABLE FOR ANY DIRECT, INDIRECT, CONSEQUENTIAL OR INSCDENTAL DAMAGES (INCLUDING DAMAGES FOR LOSS OF BUSINESS PROFITS, BUSINESS INTERRUPTION, LOSS OF BUSINESS INFORMATION, AND THE LIKE) ARISING OUT OF THE USE OR INABILITY TO USE SUCH PRODUCT EVEN IF D-TOOLS, INC. HAS BEEN ADVISED OF THE POSSIBILITY OF SUCH DAMAGES.
- Should any other warranties be found to exist, such warranties shall be limited in duration to ninety (90) days following the date of delivery to you. In no event will D-Tools, Inc.' liability for any damages to you or any other person exceed the amount paid for the license to use the SOFTWARE.
- 10. This License shall be governed and construed in accordance with the laws of the State of California and shall be binding on and inure to the benefit of D-Tools, Inc., its successors and assigns.

#### **Database License Agreement**

Use of the data in the D-Tools, Inc. database is subject to the following terms and conditions:

Rights in Data: D-Tools, Inc. is providing limited access to the data contained in this database (the "Data") under the licensed described below. Except for the limited use rights granted through this license, all right, title and interest in the Data are and will continue to be the exclusive property of D-Tools, Inc. and its licensors.

Registered Customers Only: In order to use the Data, you must be an authorized licensee of a D-Tools, Inc. application and must have registered as a D-Tools, Inc. customer with the appropriate passwords for the "members only" section of the D-Tools, Inc. www site. Such authorized customers are referred to as "Licensees."

Limited License: D-Tools, Inc. hereby grants Licensee a non-exclusive, non-transferable, limited license to access the Data solely for use with the D-Tools, Inc. applications and for no other purpose. This license includes the right to download, install and store the Data ("Downloaded Data") using the D-Tools, Inc. installer application provided for this purpose to a storage device under Licensee's exclusive control solely (i) to display internally such Downloaded Data and (ii) to quote and excerpt from such Downloaded Data by electronic cutting and pasting or other means in work product created by Licensee in the regular course of its work using the D-Tools, Inc. application. Licensee may also create printouts of Data for internal use and for distribution to third parties only for purposes of planning and implementing individual projects using the Data in connection with the planning, bidding, purchasing, constructing and billing processes.

Limitations: No person or entity who does not qualify as a Licensee under the above definition may access the Data or use the Data for any purpose. With respect to Licensees: Except as expressly provided in this License Agreement, Licensee may not copy, download, store, publish, transmit, transfer, sell or otherwise use the Data, or any portion of the Data, in any form or by any means. Downloaded Data shall not be stored or used in an archival database or other searchable database except as part of the D-Tools, Inc. application. Licensee shall not sell, license or distribute Data (including printouts and Downloaded Data) to third parties or use Data as a component of or as a basis for any material offered for sale, license or distribution.

#### Notice to SI4 and SI3 upgrade users

If you are upgrading from a previous version of System Integrator, the licenses for your previous versions will expire 180 days after you install SI5 and will not be available after that date. Contact D-Tools support for more information.

#### End-User License Agreement for Microsoft Office Visio® 2007

These license terms are an agreement between the licensor of the software application or suite of applications with which you acquired the Microsoft software ("Licensor") and you. Please read them. They apply to the software that accompanies these license terms, which includes the media on which you received it, if any. The terms also apply to any Microsoft updates, supplements, and Internet-based services for this software, unless other terms accompany those items. If so, those terms apply. Microsoft Corporation or one of its affiliates (collectively, "Microsoft") has licensed the software to Licensor.

#### BY USING THE SOFTWARE, YOU ACCEPT THESE TERMS. IF YOU DO NOT ACCEPT THEM, DO NOT USE THE SOFTWARE. INSTEAD, RETURN IT TO THE PLACE OF PURCHASE FOR A REFUND OR CREDIT.

### AS DESCRIBED BELOW, USING THE SOFTWARE ALSO OPERATES AS YOUR CONSENT TO THE TRANSMISSION OF CERTAIN COMPUTER INFORMATION DURING ACTIVATION, VALIDATION AND FOR INTERNET-BASED SERVICES.

These terms supersede any electronic terms which may be contained within the software. If any of the terms contained within the software conflict with these terms, these terms will control.

#### IF YOU COMPLY WITH THESE LICENSE TERMS, YOU HAVE THE RIGHTS BELOW FOR EACH LICENSE YOU ACQUIRE.

- **OVERVIEW.** These license terms permit installation and use of one copy of the software on one device, along with other rights, all as described below.
- **INSTALLATION AND USE RIGHTS.** Before you use the software under a license, you must assign that license to one device. That device is the "licensed device." A hardware partition or blade is considered to be a separate device.

Licensed Device. You may install and use one copy of the software on the licensed device.

- Portable Device. You may install another copy on a portable device for use by the single primary user of the licensed device.
- Separation of Components. The components of the software are licensed as a single unit. You may not separate the components and install them on different devices.

#### ADDITIONAL LICENSING REQUIREMENTS AND/OR USE RIGHTS.

- **Remote Access.** The single primary user of the licensed device may access and use the software installed on the licensed device remotely from any other device. You may allow other users to access the software to provide you with support services. You do not need additional licenses for this access. No other person may use the software under the same license at the same time for any other purpose.
- Media Elements and Templates. You may copy and use images, clip art, animations, sounds, music, shapes, video clips and templates provided with the software and identified for such use in documents and projects that you create. You may distribute those documents and projects non-commercially. If you wish to use these media elements or templates for any other purpose, go to <u>www.microsoft.com/permission</u> to learn whether that use is allowed.
- Font Components. While the software is running, you may use its fonts to display and print content. You may only embed fonts in content as permitted by the embedding restrictions in the fonts; and temporarily download them to a printer or other output device to help print content.
- Multiplexing. Hardware or software you use to pool connections, or reduce the number of devices or users that directly access or use the software (sometimes referred to as "multiplexing" or "pooling"), does not reduce the number of licenses you need.
- **Trial and Conversion.** Some or all of the software may be licensed on a trial basis. Your rights to use trial software are limited to the trial period. The trial software and length of the trial period are set forth during the activation process. You may have the option to convert your trial rights to subscription or perpetual rights. Conversion options will be presented to you at the expiration of your trial period. After the expiration of any trial period without conversion, most features of the trial software will stop running. At that time you can continue to open, view and print any documents you created with the trial software.
- **Subscription Software.** If you licensed the software on a subscription basis, your rights to use the software are limited to the subscription period. You may have the option to extend your subscription or convert to a perpetual license. If you extend your subscription, you may continue using the software until the end of your extended subscription period. See the software activation screens or other accompanying materials for subscription details. After the expiration of your subscription, most features of the software will stop running. At that time you can continue to open, view and print any documents you created with the software.
- **Pre-Activation.** If you acquired an edition other than Microsoft Office Ultimate 2007, some functionality is licensed for your use only until you activate the software or the end of the time recommended for activation, whichever comes first.
- Home Use Rights Edition. If you licensed a Home Use Rights edition, the licensed device must be used primarily within your home.
- **Development Tools.** The software may contain Microsoft Visual Studio Tools for Applications or other development tools. You may use any development tools included in the software only to design, develop, test, use and demonstrate your programs with the software.
- MANDATORY ACTIVATION. Activation associates the use of the software with a specific device. During activation, the software will send information about the software and the device to Microsoft. This information includes the version, the license version, language and the product ID of the software, Internet protocol address of the device and information derived from the hardware configuration. For more information, see <a href="http://www.microsoft.com/piracy/activation.mspx">www.microsoft.com/piracy/activation.mspx</a>. BY USING THE SOFTWARE, YOU CONSENT TO THE TRANSMISSION OF THIS INFORMATION. After the time recommended for activation expires, your rights to use the software will be limited until the software is activated. This is to prevent its unlicensed use. You can activate the software by Internet or telephone; Internet and telephone service charges may apply. Some changes to your computer components or the software may require you to reactivate the software. THE SOFTWARE WILL REMIND YOU TO ACTIVATE UNTIL YOU DO.

#### VALIDATION.

- The software will from time to time update or require download of the validation feature of the software. Validation verifies that the software has been activated and is properly licensed. Validation also permits you to use certain features of the software or to obtain additional benefits. For more information, see <a href="http://www.microsoft.com/genuine/office/WhyValidate.aspx">www.microsoft.com/genuine/office/WhyValidate.aspx</a>.
- During a validation check, the software will send information about the software to Microsoft. This information includes the version of the software and the product key. Microsoft does not use the information to identify or contact you. BY USING THE SOFTWARE, YOU CONSENT TO THE TRANSMISSION OF THIS INFORMATION. For more information, see www.microsoft.com/genuine/office/PrivacyInfo.aspx.
- If the software is not properly licensed, the functionality of the software may be affected. For example, you may need to reactivate the software, or receive reminders to obtain a properly licensed copy of the software, or not obtain certain updates, upgrades or services from Microsoft.

#### 12 Software License Agreements

You may only obtain updates or upgrades for the software from Microsoft or authorized sources. For more information on obtaining updates from authorized sources, see www.microsoft.com/genuine/downloads/faq.aspx.

**INTERNET-BASED SERVICES.** Microsoft provides Internet-based services with the software. Except as otherwise noted in materials accompanying a service, it may change or cancel them at any time.

Consent for Internet-Based Services. The software features described below connect to Microsoft or service provider computer systems over the Internet. In some cases, you will not receive a separate notice when they connect. Unless otherwise noted, you may switch off these features or not use them. For more information about these features, see <a href="https://www.office.microsoft.com/en-us/FX010986541033.aspx">www.office.microsoft.com/en-us/FX010986541033.aspx</a>. BY USING THESE FEATURES, YOU CONSENT TO THE TRANSMISSION OF THIS INFORMATION. Microsoft does not use the information to identify or contact you.

Computer Information. The following features use Internet protocols, which send to the appropriate systems computer information, such as your Internet protocol address, the type of operating system, browser and name and version of the software you are using, and the language code of the device where you installed the software. Microsoft uses this information to make the Internet-based services available to you.

Web Content Features. Features in the software can retrieve related content from Microsoft and provide it to you. Examples of these features are clip art, templates, online training, online assistance and Appshelp. You may choose not to use these web content features.

Digital Certificates. The software uses digital certificates. These digital certificates confirm the identity of Internet users sending X.509 standard encrypted information. They also can be used to digitally sign files and macros to verify the integrity and origin of the file contents. The software retrieves certificates and updates certificate revocation lists using the Internet, when available.

Information Rights Management. The software contains a feature that allows you to create content that cannot be printed, copied or sent to others without your permission. You may need to connect to Microsoft to use this feature for the first time. Once a year, you may need to re-connect to Microsoft to update it. For more information, go to WWW.Office.microsoft.com/en-us/assistance/HA010397891033.aspx. You may choose not to use this feature.

- **Misuse of Internet-based Services.** You may not use these services in any way that could harm them or impair anyone else's use of them. You may not use the services to try to gain unauthorized access to any service, data, account or network by any means.
- **SCOPE OF LICENSE.** The software is licensed, not sold. This agreement only gives you some rights to use the software. Licensor and Microsoft reserve all other rights. Unless applicable law gives you more rights despite this limitation, you may use the software only as expressly permitted in this agreement. In doing so, you must comply with any technical limitations in the software that only allow you to use it in certain ways. For more information, see <a href="http://www.microsoft.com/licensing/userights">www.microsoft.com/licensing/userights</a>. You may not:

work around any technical limitations in the software;

reverse engineer, decompile or disassemble the software, except and only to the extent that applicable law expressly permits, despite this limitation;

make more copies of the software than specified in this agreement or allowed by applicable law, despite this limitation;

publish the software for others to copy;

use the software in any way that is against the law;

rent, lease or lend the software; or

use the software for commercial software hosting services.

- BACKUP COPY. You may make one backup copy of the media. You may use it only to reinstall the software.
- **DOCUMENTATION.** Any person that has valid access to your computer or internal network may copy and use the documentation for your internal, reference purposes.
- NOT FOR RESALE SOFTWARE. You may not sell software marked as "NFR" or "Not for Resale."
- ACADEMIC EDITION SOFTWARE. You must be a "Qualified Educational User" to use software marked as "Academic Edition" or "AE." If you do not know whether you are a Qualified Educational User, visit <u>www.microsoft.com/education</u> or contact the Microsoft affiliate serving your country.
- **HOME USE RIGHTS SOFTWARE.** You must be a "Home Use Rights User" to use software marked as "Home Use Rights Edition." To be a Home Use Rights User, you must be both:

an employee of an organization that has a Microsoft Volume License agreement with Software Assurance, and

the user of a licensed copy of the software, or a product that includes the software, with active Software Assurance.

- **UPGRADE OR CONVERSION.** To upgrade or convert software, you must first be licensed for the software that is eligible for the upgrade or conversion. Upon upgrade or conversion, this agreement takes the place of the agreement for the software you upgraded or converted from. After you upgrade or convert, you may no longer use the earlier version of the software you upgraded or converted from.
- **REASSIGN TO ANOTHER DEVICE.** You may reassign the license to a different device any number of times, but not more than one time every 90 days. If you reassign, that other device becomes the "licensed device." If you retire the licensed device due to hardware failure, you may reassign the license sooner.

- **TRANSFER TO A THIRD PARTY.** The first user of the software may make a one-time transfer of the software, and this agreement, directly to another end user as part of a transfer of the integrated software turnkey application or suite of applications (the "Unified Solution") delivered to you by or on behalf of the Licensor solely as part of the Unified Solution. The first user must uninstall the software before transferring it separately from the device. The first user may not retain any copies. Before any permitted transfer, the end user must agree that this agreement applies to the transfer and use of the software.
- **EXPORT RESTRICTIONS.** The software is subject to United States export laws and regulations. You must comply with all domestic and international export laws and regulations that apply to the software. These laws include restrictions on destinations, end users and end use. For additional information, see <a href="http://www.microsoft.com/exporting">www.microsoft.com/exporting</a>.
- **ENTIRE AGREEMENT.** This agreement, any addendum or amendment included with the software, and the terms for supplements, updates and Internet-based services that you use, are the entire agreement for the software.
- **LEGAL EFFECT.** This agreement describes certain legal rights. You may have other rights under the laws of your state or country. You may also have rights with respect to the Licensor from whom you acquired the software. This agreement does not change your rights under the laws of your state or country if the laws of your state or country do not permit it to do so.
- NOT FAULT TOLERANT. THE SOFTWARE IS NOT FAULT TOLERANT. LICENSOR HAS INDEPENDENTLY DETERMINED HOW TO USE THE SOFTWARE IN THE INTEGRATED SOFTWARE APPLICATION OR SUITE OF APPLICATIONS THAT IT IS LICENSING TO YOU, AND MICROSOFT HAS RELIED ON LICENSOR TO CONDUCT SUFFICIENT TESTING TO DETERMINE THAT THE SOFTWARE IS SUITABLE FOR SUCH USE.
- NO WARRANTIES BY MICROSOFT. YOU AGREE THAT IF YOU HAVE RECEIVED ANY WARRANTIES WITH REGARD TO EITHER (A) THE SOFTWARE, OR (B) THE SOFTWARE APPLICATION OR SUITE OF APPLICATIONS WITH WHICH YOU ACQUIRED THE SOFTWARE, THEN THOSE WARRANTIES ARE PROVIDED SOLELY BY THE LICENSOR AND DO NOT ORIGINATE FROM, AND ARE NOT BINDING ON, MICROSOFT.
- NO LIABILITY OF MICROSOFT FOR CERTAIN DAMAGES. TO THE MAXIMUM EXTENT PERMITTED BY APPLICABLE LAW, MICROSOFT SHALL HAVE NO LIABILITY FOR ANY INDIRECT, SPECIAL, CONSEQUENTIAL OR INCIDENTAL DAMAGES ARISING FROM OR IN CONNECTION WITH THE USE OR PERFORMANCE OF THE SOFTWARE OR THE SOFTWARE APPLICATION OR SUITE OF APPLICATIONS WITH WHICH YOU ACQUIRED THE SOFTWARE, INCLUDING WITHOUT LIMITATION, PENALTIES IMPOSED BY GOVERNMENT. THIS LIMITATION WILL APPLY EVEN IF ANY REMEDY FAILS OF ITS ESSENTIAL PURPOSE. IN NO EVENT SHALL MICROSOFT BE LIABLE FOR ANY AMOUNT IN EXCESS OF TWO HUNDRED FIFTY U.S. DOLLARS (US\$250.00).

Microsoft is a registered trademark of Microsoft Corporation in the United States and/or other countries.

# **Table Of Contents**

| SI 5 Installation and Administration Guideiii                                                                        |
|----------------------------------------------------------------------------------------------------|
| Welcome to D-Tools SI 5!v                                                                                            |
| D-Tools Contact Informationvii                                                                                       |
| Software License Agreements9                                                                                         |
| Table Of Contents15                                                                                                  |
| About This Guide17                                                                                                   |
| Installation and Administration Guide17                                                                              |
| http://downloads.d-<br>tools.com/si5/documents/training/SI_5_Estimator_Installation_and_Administration_G<br>uide.pdf |
| User Guide17                                                                                                    |
| http://downloads.d-tools.com/si5/documents/training/SI_5_User_Guide.pdf17                                            |
| Help Videos17                                                                                                    |
| http://downloads.d-tools.com/si5/documents/SI5_Help_Videos.html17                                                    |
| Tutorial17                                                                                                    |
| System Requirements19                                                                                                |
| Hardware requirements19                                                                                              |
| OS Requirements19                                                                                                    |
| Windows Required Components19                                                                                        |
| Installing SI 5.5 Estimator20                                                                                        |
| Configuring QuickLinks27                                                                                             |

# **About This Guide**

This guide is undergoing constant revision. You may find that some sections are not consistent with the screens or functionality you see. Feel free to contact us over any discrepancies and we will update these sections as quickly as possible. You may download the most recent versions via the following links:

### Installation and Administration Guide

http://downloads.dtools.com/si5/documents/training/SI\_5\_Estimator\_Installation\_and\_Administration\_Guide.pdf

### **User Guide**

http://downloads.d-tools.com/si5/documents/training/SI\_5\_User\_Guide.pdf

### **Help Videos**

http://downloads.d-tools.com/si5/documents/SI5\_Help\_Videos.html

### Tutorial

http://downloads.d-tools.com/si5/documents/training/SI\_5\_Tutorial.pdf

This document along with the SI 5 Tutorial and the User Guide will help maximize the return on your D-Tools investment. SI 5 is a very feature rich product. If you have specific questions, scan the Table of Contents or look for keywords in the index. If you find we have left out something, please let us know. We are releasing this document in PDF format so that it may be more easily updated as SI 5 continues to evolve. Please give us your feedback. We want to know how we can further improve both our products and our documentation.

Thanks,

The SI5 Documentation Team

## **System Requirements**

### Hardware requirements

2 GHz Pentium 4 (Dual Core Processors recommended)

1 GB RAM (2 GB is recommended)

CD drive (DVD drive is recommend for future compatibility)

XGA (1024x768) or better display device (Dual Displays recommended)

### **OS Requirements**

Microsoft Windows XP with SP2 or later

Microsoft Windows Vista

Microsoft Windows 7

Microsoft Server 2003

Microsoft Server 2005

Will work with both 32-bit and 64-bit operating systems running on a PC.

### Windows Required Components

Windows Installer 3.1 (this likely already on your machine but if not Click here to download)

.Net Framework 3.5 SP1 (Included on CD, will be installed during SI 5 install)

SQL Server Compact 3.5 SP1 (Included on CD, will be installed during SI 5 install)

# **Installing SI5.5 Estimator**

- 1) Insert disc into CD or DVD drive.
- If the installation process does not automatically begin, browse to the CD drive and Doubleclick the *Install.hta* file. The D-Tools System Integrator 5.5 install from will open. Choose Install System Integrator 5.5 Client.

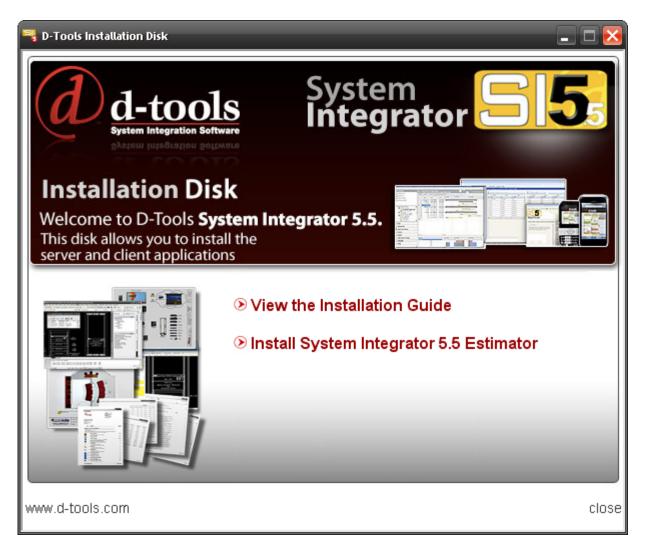

3) The installer will determine if all prerequisites are installed. Click [Next >].

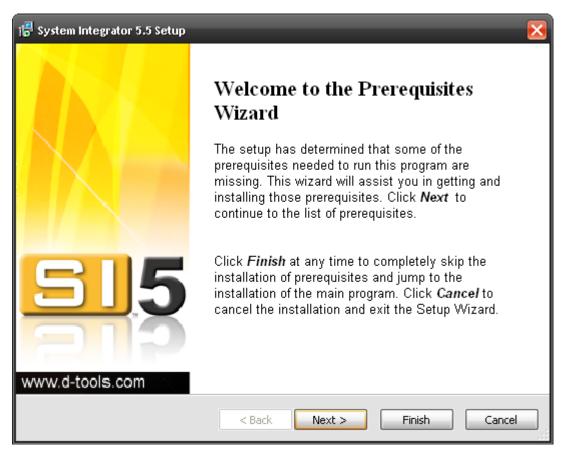

 Click [Next >] to install any missing prerequisites. Follow the onscreen instructions for the third-party installs.

|                                                                                   | System Integrator 5.5 Setup<br>Prerequisites<br>These programs are needed fo<br>next to a prerequisite to select | r the application to run. Click on the check box<br>: it for install or to skip it.                                                              | ×                       |
|-----------------------------------------------------------------------------------|----------------------------------------------------------------------------------------------------|----------------------------------------------------------------------------------------------------|-------------------------|
|                                                                                   | Name                                                                                                    | Version                                                                                                    | Action                  |
| Windows Installer 3.1<br>☐ .NET Framework 3.5 SP1<br>✓ SQL Server Compact 3.5 SP1 |                                                                                                    | Required: 3.1 or higher. Found: 3.1.4000.2435.<br>Required: any. Found an acceptable version.<br>Required: 3.5.5386.0 or higher. Found: nothing. | Skip<br>Skip<br>Install |
|                                                                                   | C:\Documents                                                                                                    | and Settings\Test Master\Desktop\CDImage-C                                                                                                    | Browse                  |
|                                                                                   |                                                                                                    | < Back Next > Finish                                                                                                    | Cancel                  |

5) Click [Next >] to proceed.

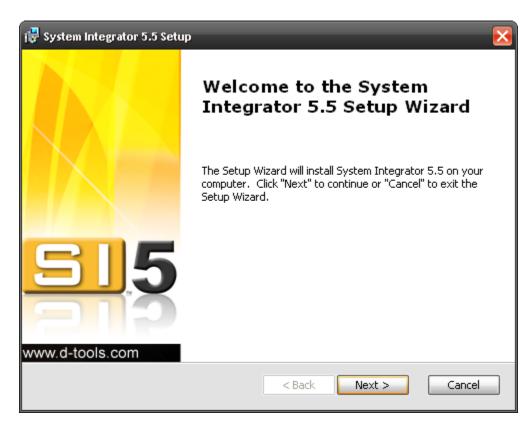

6) Read the Read Me file and then click [Next >]

| 🔂 System Integrator 5.5 Setup                                                                                                    | ×        |
|----------------------------------------------------------------------------------------------------|----------|
| Read me file                                                                                                    | A        |
| Please read the following text carefully                                                                                              | a        |
|                                                                                                    |          |
| *** Installation Notices ***                                                                                                    | <u>^</u> |
| New Installations<br>* Press 'Next' to continue installation                                                                          | ≣        |
| Upgrades<br>Pro users please be aware of the following critical<br>information                                                        |          |
| * You <u>must</u> upgrade your server to SI5.5 in order to<br>use SI5.5. Contact your local system administrator<br>before proceeding | D        |
| Advanced Installer                                                                                                    | Cancel   |

7) Read and Accept the End-User License Agreement and then click [Next >]

| 🙀 System Integrator 5.5 Setup                                                                                                    | ×                 |  |
|----------------------------------------------------------------------------------------------------|-------------------|--|
| End-User License Agreement<br>Please read the following license agreement carefully                                                                                                    | đ                 |  |
| Software License Agreements                                                                                                    | 5                 |  |
| End-User License Agreement for D-Tools Sy                                                                                                    | stem Integrator 5 |  |
| DO NOT INSTALL OR USE THE SOFTWARE UNTIL YOU HAVE READ AND ACCEPTED<br>ALL OF THE LICENSE TERMS.<br>Permission to use the software is conditional upon your agreement with these license<br>terms (the "License"). Installation or use of the software by you will be deemed to be<br>acceptance of the License and will create a legally enforceable contract with D-Tools,<br>Inc. IF YOU DO NOT AGREE TO THE TERMS OF THIS AGREEMENT, DO NOT INSTALL |                   |  |
| ⊙ I accept the terms in the License Agreement                                                                                                    |                   |  |
| $\bigcirc$ I do not accept the terms in the License Agreement                                                                                                    |                   |  |
| Advanced Installer < Back                                                                                                    | Next > Cancel     |  |

8) Click **[Next >]** on the Configure Shortcuts step:

| 🔂 System Integrator 5.5 Setup                                  | $\overline{\mathbf{X}}$ |
|----------------------------------------------------------------|-------------------------|
| Configure Shortcuts                                            | a                       |
| Create application shortcuts                                   | <u>u</u>                |
| Create shortcuts for System Integrator 5.5 in the following lo | ocations:               |
| ✓ Desktop                                                      |                         |
| 🗸 Start Menu Programs folder                                   |                         |
| Quick Launch toolbar                                           |                         |
|                                                                |                         |
|                                                                |                         |
| Advanced Installer                                             |                         |
| < Back                                                         | Next > Cancel           |

9) We recommend doing a **Complete** install.

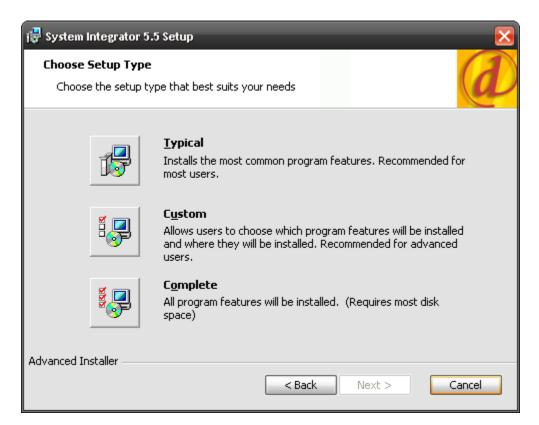

10) Confirm you decision to install by clicking [Install]

| 🐺 System Integrator 5.5 Setup                                                                                                    |
|----------------------------------------------------------------------------------------------------|
| Ready to Install The Setup Wizard is ready to begin the System Integrator 5.5 installation                                                                   |
| Click "Install" to begin the installation.If you want to review or change any of your installation settings, click "Back".Click "Cancel" to exit the wizard. |
|                                                                                                    |
|                                                                                                    |
| Advanced Installer                                                                                                    |

11) When the install is completed, click [Finish]

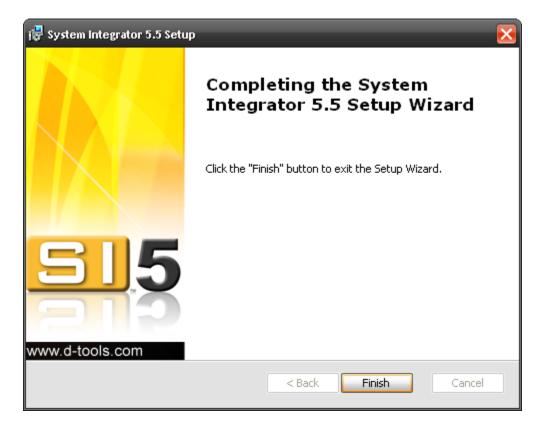

12) You will be prompted to enter your CD Key. You should have received an email from D-Tools with this information.

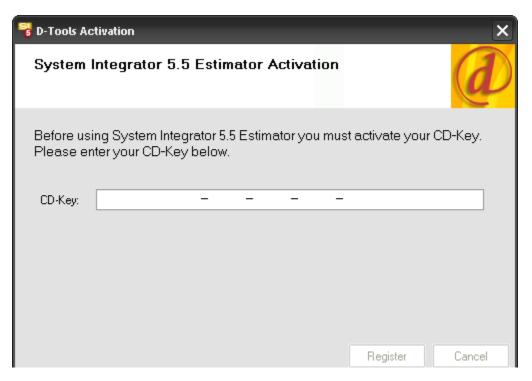

13) Launch SI 5 and click the Run the Application Setup Wizard link.

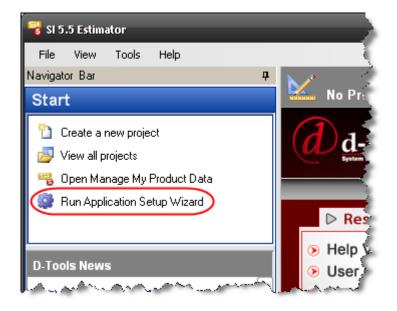

# **Configuring QuickLinks**

If you have purchased a QuickLinks license and if you installed using the "Complete" option, QuickLinks was installed. QuickLinks is our interface to QuickBooks and is an additional, optional license. QuickBooks must be installed on the machine where you intend to use QuickLinks. The following steps show how to configure QuickLinks for use on Client installs.

You may see QuickLinks referred to as LinkTools or as LinkTools-QuickBooks in some of our documents and videos. They are the same thing.

- Open QuickBooks and login as "Admin" in Single User Mode. This is necessary to make the initial connection between SI 5 and QuickBooks. You do not need to be logged in as "Admin" to use QuickLinks in the future
- 2) Open SI 5 and login.
- 3) Select Tools->QuickLinks

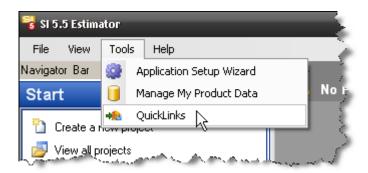

4) You will be prompted to select your region:

| QuickBooks Region                                                                                                    | ×  |
|----------------------------------------------------------------------------------------------------|----|
| QuickLinks 5.5 requires a one-time setting of which regional version of<br>Quickbooks you are using*. Please confirm the selection below: |    |
| ⊙us                                                                                                    |    |
| 🔿 Canada                                                                                                    |    |
| Ouk                                                                                                    |    |
| * If necessary, this can be changed later by clicking on the Options button<br>in QuickLinks.                                             | ОК |

#### 28 Getting Started

5) The D-Tools Quicklinks form will open. Click the **[Options...]** button:

| 🕡 D-Tools (     | QuickLinks V5.0                                                       | ×                     |
|-----------------|-----------------------------------------------------------------------|-----------------------|
| View:           |                                                                       |                       |
|                 |                                                                       | New<br>Edit<br>Delete |
|                 |                                                                       | Export<br>Item List   |
| QBW file: (U    | S region)<br>nts and Settings\Test Master\Desktop\GlobalVisionLtd.QBW | Options               |
| SI Project file |                                                                       |                       |
| <none></none>   |                                                                       | Browse                |
|                 |                                                                       | Close                 |
| * It is recomm  | nended that QuickBooks is open while working in QuickLinks.           |                       |
|                 |                                                                       | 1                     |

6) The following form opens. Use the [Browse...] button to navigate to your QuickBooks company file and select your defaults. When finished, click [OK]. For details on the "Item Input Mask", see the SI 5 User's guide.

| D-Tools QuickLinks P    | Plus ∀5.0 Options                                                             | ×      |
|-------------------------|-------------------------------------------------------------------------------|--------|
| QBW File path:          | C:\Program Files\Intuit\QuickBooks 2006\D-Tools, IncQBW Browse                | ОК     |
| New Item Default Type   |                                                                               | Cancel |
| Item Input Mask:        | МММММММММММММММММММММММММММММММММММММММ                                       |        |
| ** In Input Mask type N | for Manufacturer and O for Model.                                             |        |
| Add Package Nam         | e to Description in Invoices and Estimates?                                   |        |
| When creating Esti      | imates and Invoices display Misc. Parts and Equip +/- on separate line items? |        |
| When creating Esti      | imates and Invoices use Client Description if available?                      |        |

7) Click the **[Browse...]** button and browse to one of your project files. If you do not have any project files created, create a quick project for this step. No data need be in the project for this step:

| ومستسابه محروب محمد المرابي والمناص والمناصر والمستعم والمراجع المراجع المناصر والمعالي والمستعم والمستعم والمس |          |
|----------------------------------------------------------------------------------------------------|----------|
| QBW file: (US region)                                                                                           |          |
| C:\Documents and Settings\Test Master\Desktop\GlobalVisionLtd.QBW                                               | Options  |
| SI Project file (.dtl):                                                                                         |          |
| <none></none>                                                                                                   | (Browse) |
|                                                                                                    | Close    |
|                                                                                                    | Close    |
| * It is recommended that QuickBooks is open while working in QuickLinks.                                        |          |
|                                                                                                    | 1        |

8) Click the [Item List] button:

| 🕢 D-Tools ( | QuickLinks V5.0 | • 🖬 🔀                 |
|-------------|-----------------|-----------------------|
| View:       | ▼               |                       |
|             |                 | New<br>Edit<br>Delete |
| View:       |                 | Export<br>Item List   |

9) If the QuickBooks window does not gain focus automatically, click it on your Task Bar. The following window will be open. Click the "Yes, always; allow access even if QuickBooks is not running" radio button and click the "Allow this application to access..." checkbox.

| QuickBooks - Application w                                                                                                    | ith No Certificate                                                                                                    | <b>E</b> 🔀   |
|----------------------------------------------------------------------------------------------------|----------------------------------------------------------------------------------------------------|--------------|
|                                                                                                    | to the<br>ata as well as                                                                                                    |              |
| CERTIFICATE                                                                                                    | enhancing the QuickBooks user interface.<br>The Application Calls Itself<br>D-Tools QuickLinks SI 5<br>Certificate Information<br>This application does not have a certificate. Qui<br>cannot verify the developer's identity.<br>QuickBooks Solutions Marketplace | ickBooks     |
|                                                                                                    | Search for information about this application at the<br><u>Search for information about this application at the</u>                                                                                                    |              |
| Do you want to allow this applic                                                                                                    | cation to read and modify this company file?                                                                                                    |              |
| ○ Yes, prompt each time                                                                                                    |                                                                                                    |              |
| ○ Yes, whenever this QuickBo                                                                                                    | oks company file is open                                                                                                    |              |
| ● Yes, always; allow access e                                                                                                    | ven if QuickBooks is not running                                                                                                    |              |
|                                                                                                    | n an an Shan an an an an an a                                                                                                    |              |
| Allow this application to according to the customer credit card information of the customer credit card information of the customer card information of the customer card information of the customer c | ess personal data such as Social Security Numbers and ation.                                                                                                    | Tell me more |
|                                                                                                    | Continue Cancel                                                                                                    | Help         |

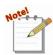

You may have the option to select a "Login as" user on this form where the red shape is. If you have this field, choose "Admin" from the dropdown.

10) Click [Continue...]. You will be prompted to allow access:

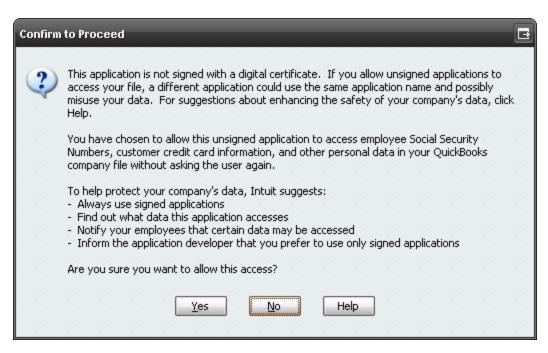

11) Click [Yes] and then click [Done] when prompted:

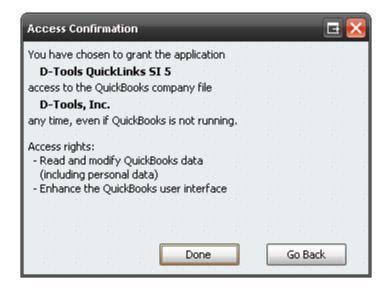

QuickLinks is now configured and ready to use. See the QuickLinks section of the SI 5 User's Guide for details on using QuickLinks.